# **Entering Text**

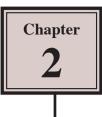

Text is an important element in designs and Adobe Illustrator provides a wide range of text options.

## **Starting a New Document**

- 1 Load Adobe Illustrator CS6 or close the current document.
- 2 Display the FILE menu and select NEW to start a new document.

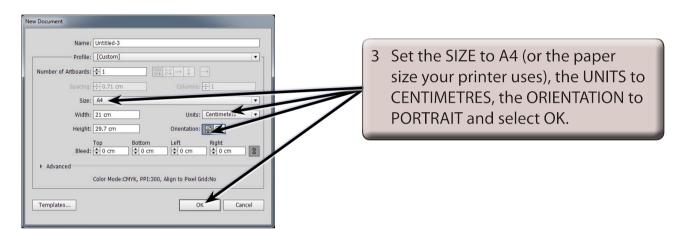

## **Entering Horizontal Text**

There are two types of horizontal text. Point Text where you enter text at the point that your click on the ARTBOARD and Area Text where you drag a frame for the text to be contained within.

### A Point Text

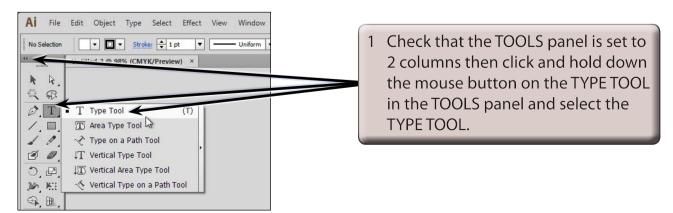

- 2 The CONTROL panel (under the MENU BAR) displays the text options.
- 3 Press CTRL+1 or COMMAND+1 to set the zoom to 100%.

| Ai File Edit Object Type Select Effect Window Help Image: Type   Object Type Select Select Select Select Select Select   Object Type Select Select Select Select Select Select   Window Window Mindow Select Select Select Select Select   Window Select Select Select Select Select Select Select   Kit Select Select Select Select Select Select Select   Select Select Select Select Select Select Select Select   Select Select Select Select Select Select Select   Select Select Select Select Select Select Select   Select Select Select Select Select Select Select   Select Select Select Select Select Select Select   Select Select Select Select Select Select Select   Sel | 4 Click the pointer, which is now an<br>I-Beam, near the top left of the<br>ARTBOARD and enter your first<br>name. |
|----------------------------------------------------------------------------------------------------|----------------------------------------------------------------------------------------------------|
|----------------------------------------------------------------------------------------------------|----------------------------------------------------------------------------------------------------|

#### **B** Altering Text

You can alter text once it has been entered.

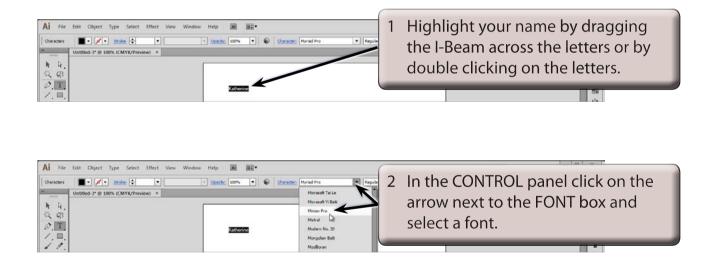

NOTE: Fonts with the word PRO after them are OpenType fonts which have been developed by Adobe. They are usually a more accurate font with many more style options than regular fonts.

close the colours.

# 2

| Ai File Edit Obje | sct Type Select Effect View Window Help 💼 📷▼ | Essentials -                                                |
|-------------------|----------------------------------------------|-------------------------------------------------------------|
|                   | ✓ • 200% (CMYL/Preview) ×                    | State of the second select BOLD. STYLE box and select BOLD. |
| 0.62<br>अ.स्ट     |                                              | Bod Bod Rade                                                |

| Al File Edit Object Type Select Effect View Window Help 🗃 🎆*               | Essentials -                                                                                |
|----------------------------------------------------------------------------|---------------------------------------------------------------------------------------------|
| Characters V Stoke O V South 200% V S Character Minion Pro V Bod V O 12 pt | Careful III 2 2 Alga Toreston -12                                                           |
|                                                                            | 4 In the CONTROL panel click<br>on the arrow next to the FONT<br>SIZE box and select 36 pt. |
|                                                                            |                                                                                             |

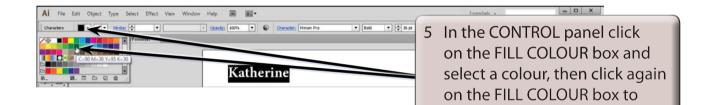

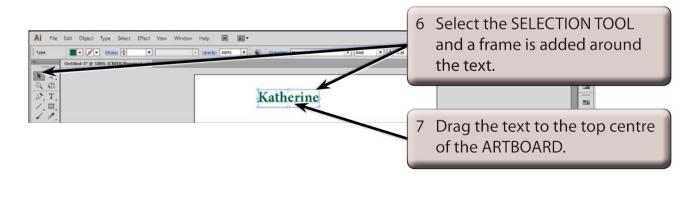

| Ai File Edit Object Type Select Effect View Window Help<br>Type Protein Control (CMYR/Preview) ×<br>Window Help<br>Type Protein Control (CMYR/Preview) ×<br>Ref. R. | R:     100%     •     0.00000000000000000000000000000000000 | 8 | Drag one of the corner size<br>handles out to increase the size<br>of the text in the text frame. |
|----------------------------------------------------------------------------------------------------|-------------------------------------------------------------|---|---------------------------------------------------------------------------------------------------|
| ⊅, T.<br> ×, ⊟.<br> ∡, ≠.                                                                                                    | Katherine                                                   |   | 2<br>2                                                                                            |

#### NOTE: The COLOUR boxes at the base or the TOOLS panel and the COLOUR panel can also be used to set the fill and stroke colour of the text.

#### C Area Text

AREA TEXT is text set to be contained within a frame.

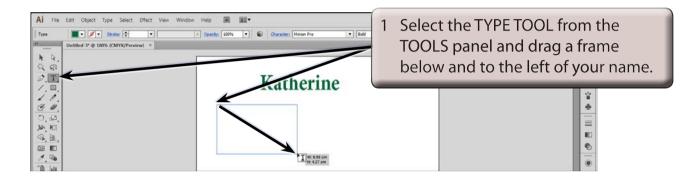

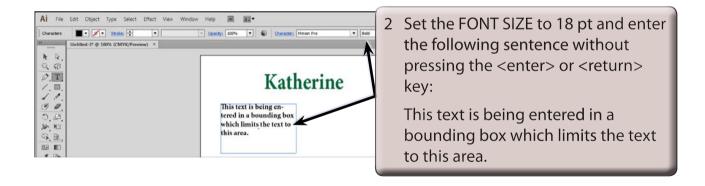

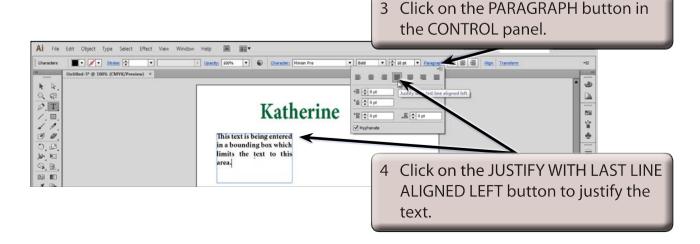